Microsoft System Center Operations Manager および System Center Essentials 向け Dell Server Management Pack Suite バージョン 5.0 ユーザーズガイド

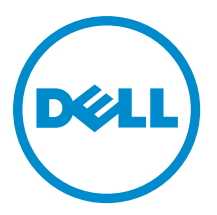

## メモ、注意、警告

■ メモ: コンピュータを使いやすくするための重要な情報を説明しています。

- △ 注意: ハードウェアの損傷やデータの損失の可能性を示し、その問題を回避するための方法を説明して います。
- 警告: 物的損害、けが、または死亡の原因となる可能性があることを示しています。

#### **©** 2013 Dell Inc. 無断転載を禁じます。

本書に使用されている商標:Dell™、Dell のロゴ、Dell Boomi™、Dell Precision™、OptiPlex™、Latitude™、PowerEdge™、PowerVault™、 PowerConnect™、OpenManage™、EqualLogic™、Compellent™、KACE™、FlexAddress™、Force10™、Venue™ および Vostro™ は Dell Inc. の商標です。Intel®、Pentium®、Xeon®、Core® および Celeron® は米国およびその他の国における Intel Corporation の登録商 標です。AMD® は Advanced Micro Devices, Inc. の登録商標、AMD Opteron™、AMD Phenom ™および AMD Sempron™ は同社の商 標です。Microsoft®、Windows®、Windows Server®、Internet Explorer®、MS-DOS®、Windows Vista® および Active Directory® は 米国および / またはその他の国における Microsoft Corporation の商標または登録商標です。Red Hat® および Red Hat® Enterprise Linux® は米国および / またはその他の国における Red Hat, Inc. の登録商標です。Novell® および SUSE® は米国およ びその他の国における Novell, Inc. の登録商標です。Oracle® は Oracle Corporation またはその関連会社、もしくはその両者の 登録商標です。Citrix®、Xen®、XenServer® および XenMotion® は米国および / またはその他の国における Citrix Systems, Inc. の登録商標または商標です。VMware®、vMotion®、vCenter®、vCenter SRM™ および vSphere® は米国またはその他の国にお ける VMware, Inc. の登録商標または商標です。IBM® は International Business Machines Corporation の登録商標です。

2013 - 11

Rev. A02

# 目次

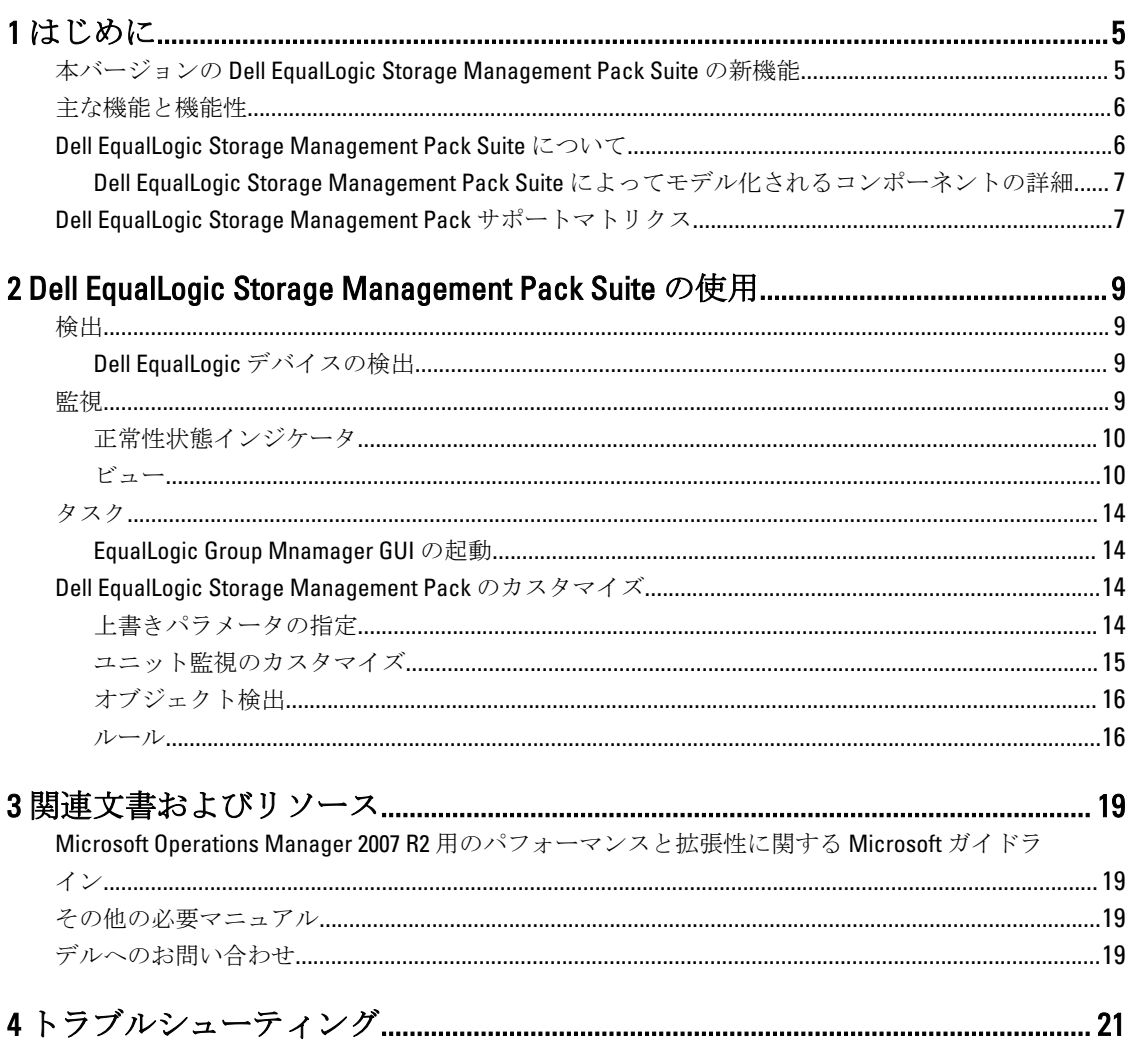

## <span id="page-4-0"></span>はじめに

Dell EqualLogic Storage Management Pack Suite バージョン 5.0 と Microsoft System Center 2012 R2 Operations Manager、Microsoft System Center 2012 SP1 Operations Manager、System Center 2012 Operations Manager, System Center Operations Manager 2007 R2、および Microsoft System Center Essentials (SCE) 2010 環境との統合により、 Dell EqualLogic PS Series ストレージアレイ (EqualLogic ストレージアレイ)を監視し、可用性を確実にするこ とが可能になります。

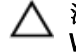

△ 注意:データの破壊および/または損失を回避するため、本書に記載されている手順は、Microsoft Windows オペレーティングシステムと Microsoft System Center 2012 R2 Operations Manager、Microsoft System Center 2012 SP1 Operations Manager、Microsoft System Center 2012 Operations Manager、Microsoft System Center Operations Manager 2007 R2、および Microsoft System Center Essentials 2010 の使用における 適切な知識と経験をお持ちの場合にのみ実行してください。

ジ メモ:特に指定のない限り、本ガイドにおける OpsMgr という呼称は、すべて Microsoft System Center 2012 R2 Operations Manager、Microsoft System Center 2012 SP1 Operations Manager、Microsoft System Center 2012 Operations Manager、Microsoft System Center Operations Manager 2007 R2、および Microsoft System Center Essentials 2010 に適用されます。

自己解凍形式実行ファイルにパッケージされている readme ファイルには、管理パックについての最新情報 と、既知の問題に関する情報が含まれています。この readme は、デルサポートサイト dell.com/support/manuals でも入手できます。

### 本バージョンの Dell EqualLogic Storage Management Pack Suite の新機能

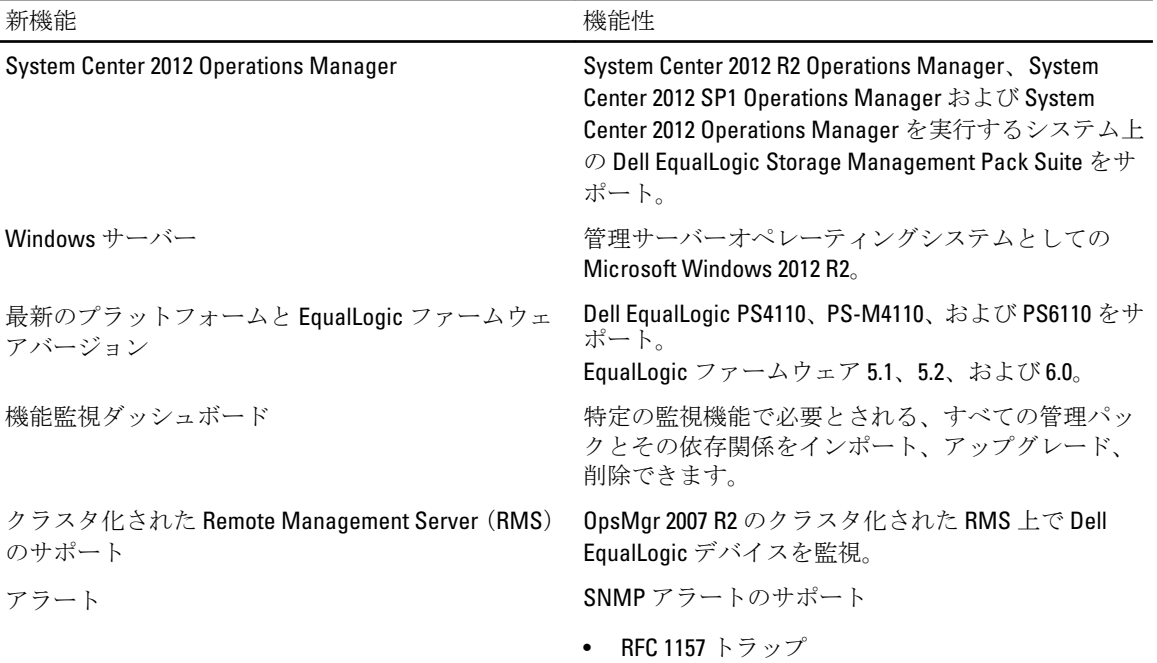

1

<span id="page-5-0"></span>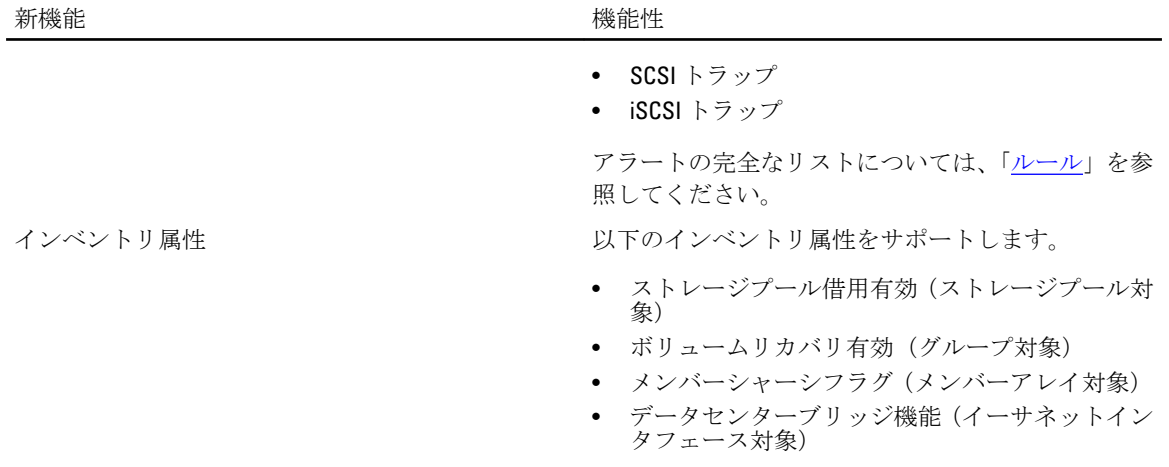

## 主な機能と機能性

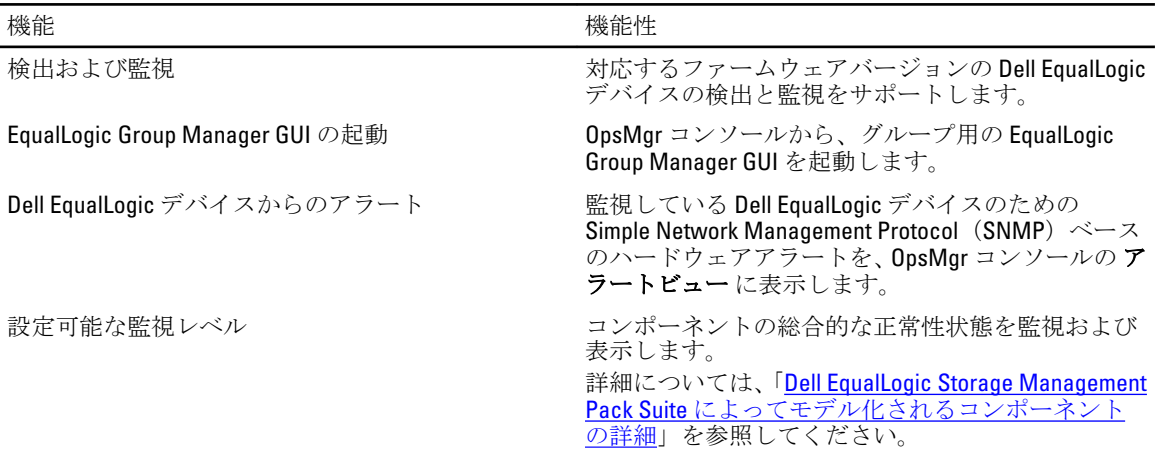

## Dell EqualLogic Storage Management Pack Suite について

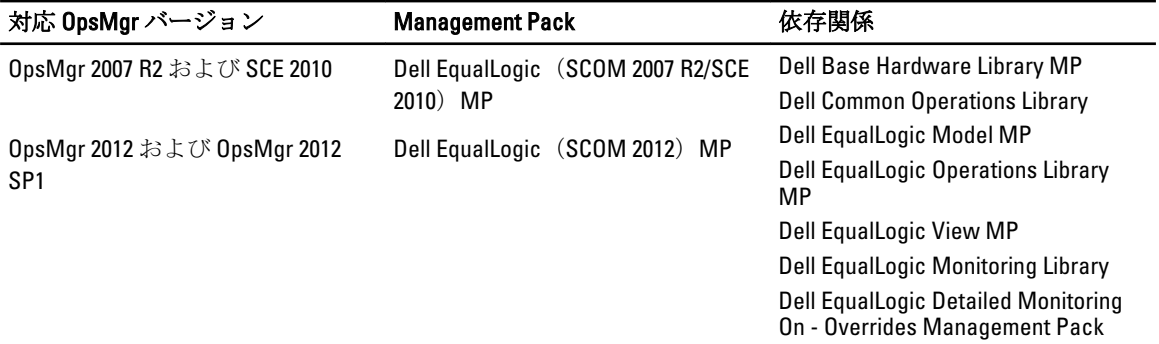

#### <span id="page-6-0"></span>Dell EqualLogic Storage Management Pack Suite によってモデル化されるコンポーネ ントの詳細

Dell EqualLogic Storage Management Pack Suite は、拡張可能機能と詳細機能で構成されています。次の表は、 これらの各機能によってモデル化されるコンポーネントをリストします。

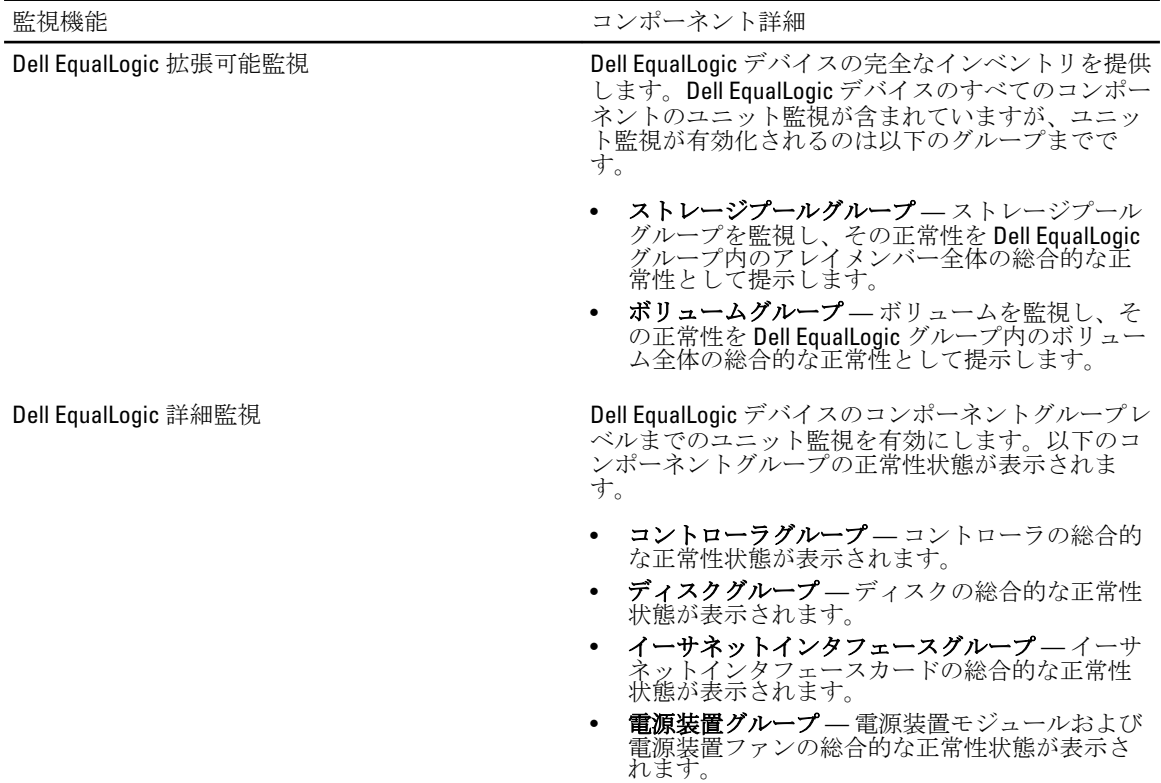

• センサーグループ — ファンセンサーおよび温度 センサーの総合的な正常性状態が表示されます。

### Dell EqualLogic Storage Management Pack サポートマトリクス

次の表は、OpsMgr、Dell EqualLogic デバイス、および EqualLogic ファームウェアバージョンの対応バージョン をリストしています。

- 対応 OpsMgr バージョン System Center 2012 R2 Operations Manager
	- System Center 2012 SP1 Operation Manager
	- System Center 2012 Operation Manager
	- System Center Operation Manager 2007 R2
	- System Center Essentials 2010

EqualLogic コントローラの対応ファームウェアバー ジョン • 5.1.x

- 
- $5.2.x$
- 6.0.x

### 対応 Dell EqualLogic デバイス • PS4000

- 
- PS4100
- PS4110
- PS-M4110
- PS5000
- PS5500
- PS6000
- PS6010 • PS6100
- PS6110
- PS6500
- PS6510

<span id="page-8-0"></span>2 Dell EqualLogic Storage Management Pack Suite の使用

この章では、Dell EqualLogic Storage Management Pack バージョン 5.0 を使用して OpsMgr 上で行うことができ るさまざまな操作にについて説明します。

Management Pack では、次の操作が可能です。

- EqualLogic グループに関する詳細なインベントリ情報の検出と提供。詳細は「 検出」を参照してくださ い。
- EqualLogic グループとそれを構成するコンポートネントの正常性状態の監視。詳細は「監視」を参照して ください。
- OpsMgr コンソールからの [EqualLogic Group](#page-13-0) Manager GUI のタスクとしての起動。詳細は「EqualLogic Group [Manager GUI](#page-13-0) の起動」を参照してください。
- 検出された Dell EqualLogic デバイスの検出、監視、およびイベント処理のためのパラメータのカスタマイ ズ。詳細は「[EqualLogic Storage Management Pack](#page-13-0) のカスタマイズ」を参照してください。

### 検出

管理パックは OpsMgr の ネットワークデバイス リストにある Dell EqualLogic デバイスを検出します。

#### Dell EqualLogic デバイスの検出

Dell EqualLogic デバイスを検出するには、次の手順を実行します。

- 1. 管理グループの OpsMgr 管理者 の役割を担うアカウントでシステムにログインします。
- 2. OpsMgr コンソール を起動して、管理をクリックします。
- 3. 管理→ネットワーク管理と展開します。
- 4. ネットワークデバイスを右クリックし、ポップップメニューから検出ウィザードを選択します。
- 5. コンピュータとデバイス管理ウィザード メニューで、ネットワークデバイス を選択し、次へ をクリッ クします。

画面に表示される指示にしたがって、お使いの Dell EqualLogic デバイスを検出します。詳細については、 technet.microsoft.com に記載されている Microsoft の OpsMgr 向け文書を参照してください。

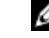

■ メモ: EqualLogic グループに管理ネットワークが設定されていないときは、デバイスの検出にはその グループの IP アドレスのみを使用する必要があります。デバイスが管理モード用に設定されてい るときは、EqualLogic 管理 IP を検出用に使用します。

### 監視

Dell EqualLogic Storage Management Pack Suite バージョン 5.0 では、検出された Dell EqualLogic デバイスの監視 が可能です。[正常性状態インジケータ](#page-9-0) は、ネットワーク上にあるお使いの Dell EqualLogic デバイスの正常性 監視に役立ちます。

<span id="page-9-0"></span>Dell EqualLogic デバイスの監視は、以下を対象としています。

- Dell EqualLogic グループおよびそのコンポーネントの正常性。
	- Dell EqualLogic 拡張可能機能をインポートすると、ストレージプールグループおよびボリュームグルー プの正常性を監視できます。
	- Dell EqualLogic 詳細機能をインポートすると、EqualLogic メンバーとそれらのコンポーネントグループ の正常性を監視できます。
- Dell EqualLogic デバイスから受信したイベントに関する SNMP アラートの処理。

Ø

メモ: 管理サーバー上の Dell EqualLogic デバイスのトラップを受信するには、管理サーバーの IP アド レスを、そのデバイスのトラップ宛先リストに追加する必要があります。クラスタ化された RMS (OpsMgr 2007 R2 内)の場合は、そのクラスタ IP アドレスを追加します。

#### 正常性状態インジケータ

次の表は、検出された Dell EqualLogic デバイスの正常性状態を示す OpsMgr コンソールのアイコンをリストし ています。重要度伝達の詳細については、「[状況ビュー](#page-13-0)」を参照してください。

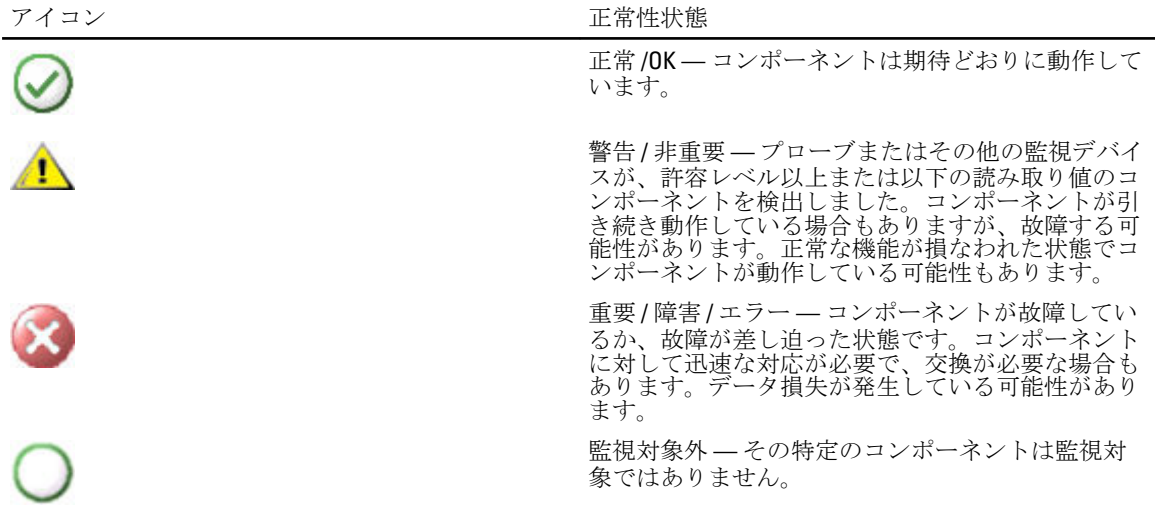

ビュー

Dell EqualLogic デバイスは、Dell EqualLogic Storage Management Pack Suite が OpsMgr Console で提供する様々な ビューを介して監視することができます。

これらのビューには次が含まれます。

- アラートビュー
- [ダイアグラムビュー](#page-10-0)
- [状態ビュー](#page-13-0)

#### アラートビュー

アラートビューは、次に関するアラートを表示します。

- 監視対象の個々の Dell EqualLogic デバイスから受信した SNMP トラップ。アラートは、そのデバイスのイ ーサネットインタフェースカードに関連付けられます。
- ボリューム グループおよび ディスク グループのユニット監視からの正常性状態変更の通知。これらの アラートは、そのグループの正常性状態が正常に戻れば自動的に解消されます。
- <span id="page-10-0"></span>• Dell EqualLogic Storage Management Pack Suite のインストール状態の不備。このアラートは、インストール を修復すると自動的に解消されます。
- シ メモ: 自動解消アラートを手動で閉じた場合、そのアラートは OpsMgr コンソールの アラートビュー か ら消去され、再び生成されることはありません。

#### OpsMgr コンソールでのアラートの表示

監視している Dell EqualLogic デバイスのアラートを表示するには、次の手順を実行します。

- 1. OpsMgr コンソールで 監視 をクリックします。
- 2. 監視ペインで、Dell フォルダに移動します。
- 3. アラートビュー→ EqualLogic デバイスアラートと展開します。 OpsMgr コンソールは、監視しているすべてのアレイに関するアラートを EqualLogic デバイスアラートペ インに表示します。これらのアラートは、オーサリング ペインで指定した重要度、解決状況、経過時 間、またはユーザーに割り当てられたアラートなどの条件を満たすものです。
- 4. アラート詳細ペインで詳細を表示するアラートを選択します。

#### SNMP アラート用カスタムフィールドの使用

EqualLogic グループまたはメンバーから受信した SNMP を表示するには、カスタムフィールド 1 を使用できま す。カスタムフィールド1は、EqualLogic グループ名と EqualLogic メンバー名を組み合わせたもので、各アラ ートに付加されます。このフィールドで アラートビュー を並び替えることにより、特定の EqualLogic グルー プに属するアラートをリストすることができます。

#### ダイアグラムビュー

ダイアグラムビューは、Dell EqualLogic Storage Management Pack によって検出され、監視されているすべての Dell EqualLogic デバイスをの階層的な図を表示します。ダイアグラムビューには、Dell EqualLogic グループの さまざまなコンポーネントのアイコンが表示されます。

#### OpsMgr コンソールでのダイアグラムの表示

OpsMgr コンソールでダイアグラムを表示するには、次の手順を実行します。

- 1. OpsMgr コンソール を起動して、監視をクリックします。
- 2. 左側の 監視 ペインで Dell フォルダに移動します。
- 3. ダイアグラムビューを展開します。以下のオプションを選択できます。
	- [完全ダイアグラムビュー](#page-11-0)
	- EqualLogic [ダイアグラムビュー](#page-11-0)
- 4. いずれかのオプションを選択します。 右側ペインに、選択した Dell デバイスの階層的な図が表示されます。
- 5. ダイアグラムで、詳細ビュー ペインで詳細を表示するコンポーネントを選択します。

#### <span id="page-11-0"></span>完全ダイアグラムビュー

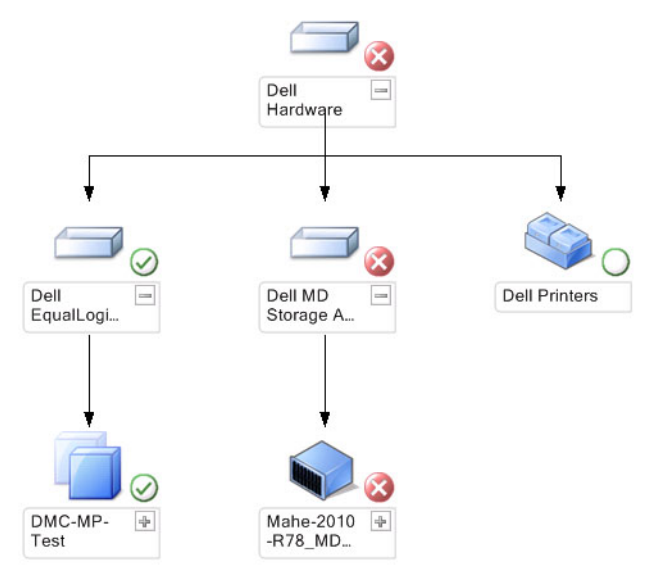

完全ダイアグラムビュー には、OpsMgr が管理するすべての Dell デバイスの図が表示され、ダイアグラム内 の個々のデバイスやそのコンポーネントを展開して、それらの状態を確認することができます。このビュー のルートノードは Dell ハードウェア グループになります。

#### EqualLogic ダイアグラムビュー

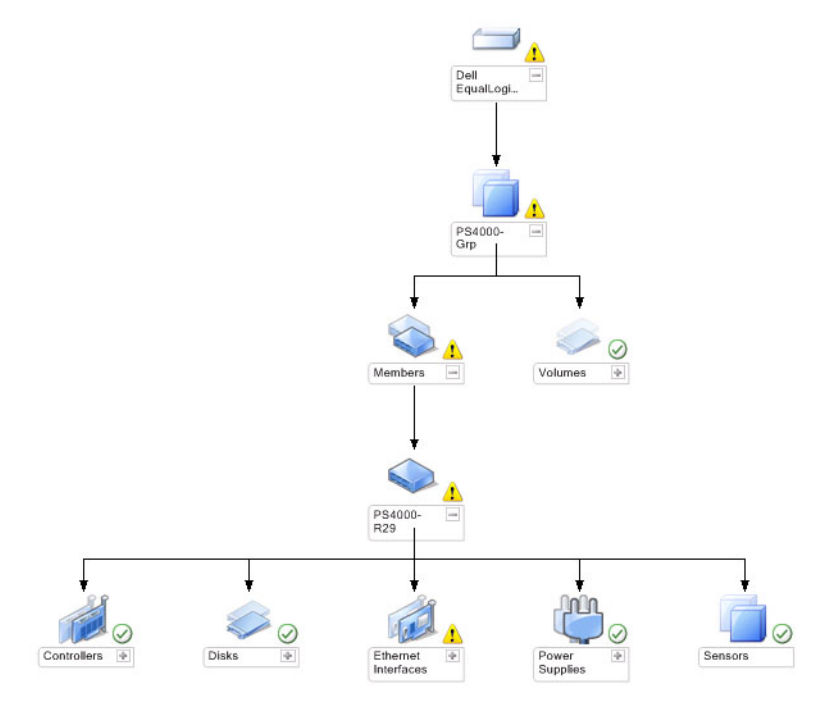

EqualLogic ダイアグラムビューには、OpsMgr が管理するすべての Dell EqualLogic デバイスの図が表示され、 ダイアグラム内の個々のデバイスやそのコンポーネントを展開して、それらの状態を確認することができま す。このビューのルートノードは Dell EqualLogic グループになります。

Dell EqualLogic 拡張可能機能 のみをインポートした場合、すべてのコンポーネントが表示されますが、監視で きるのは ストレージプール グループと ボリューム グループまでに限られます。

Dell EqualLogic 詳細機能をインポートした場合は、すべてのコンポーネントが表示され、コンポーネントグル ープレベルまで監視することができます。

ダイアグラム ビューには、Dell EqualLogic グループ内に EqualLogic ストレージアレイとそれらのコンポーネン トの次の階層が表示されます。

- EqualLogic グループ
	- ストレージプールグループ
		- \* ストレージプール
	- ボリュームグループ

ストレージプール内には、次の階層が表示されます。

- メンバー
	- コントローラグループ
	- ディスクグループ
	- イーサネットインタフェースグループ
	- 電源装置グループ
	- センサーグループ

#### ダイアグラムビューの正常性状態

次の表で、Dell EqualLogic Storage Management Pack におけるダイアグラムビュー内の各グループの詳細と正常 性状態を解説します。

#### 表 1. ダイアグラムビューの正常性状態

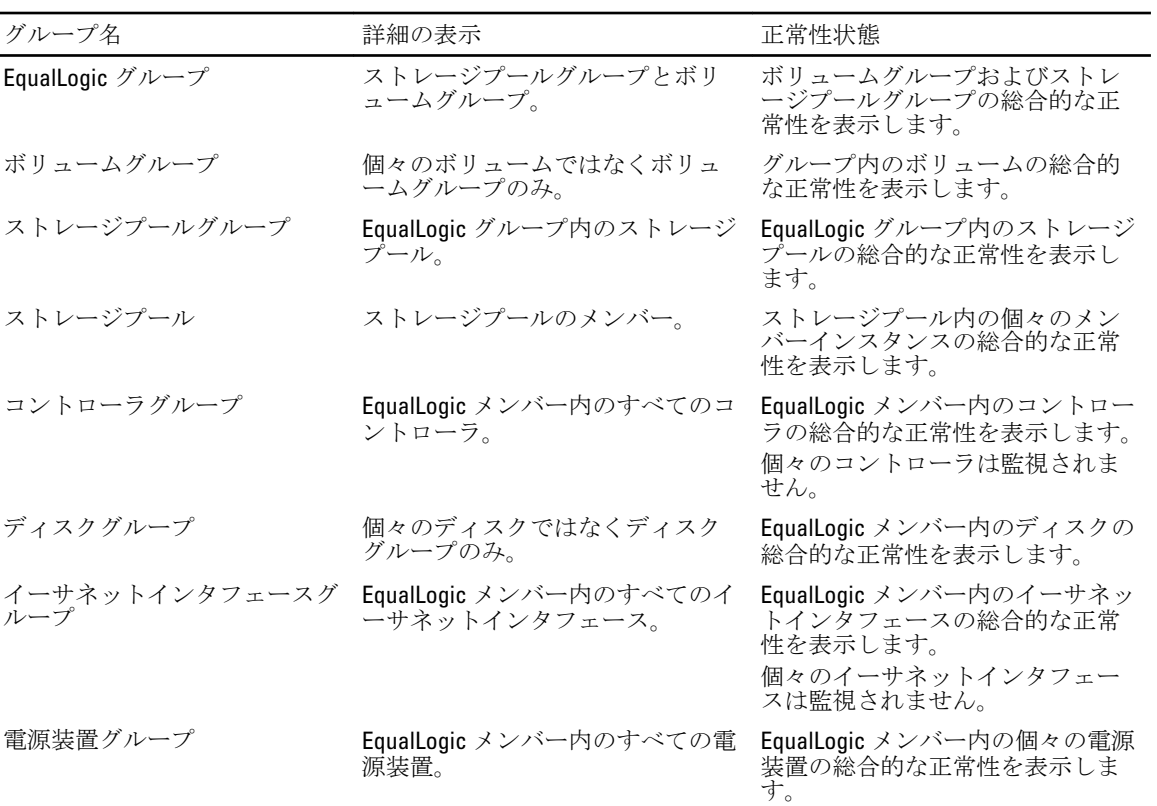

<span id="page-13-0"></span>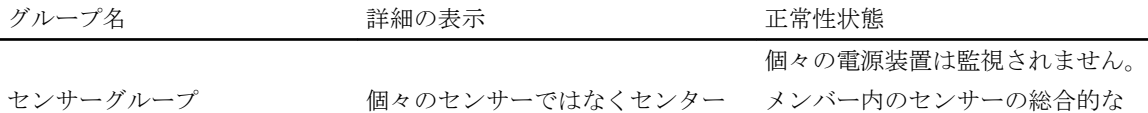

- アンバー ITのこと<br>- 正常性を表示します。

#### 状態ビュー

状態ビュー は EqualLogic グループの全体的な正常性状態を表示し、これにはボリュームグループおよびスト レージプールグループの正常性が含まれます。

#### 状態ビューへのアクセス

状態ビュー にアクセスするには、次の手順を実行します。

- 1. OpsMgr コンソールで 監視 をクリックします。
- 2. 監視ペインで、Dell フォルダに移動し、種々のビューを表示するフォルダをクリックします。

グループのみ。

- 3. 状態ビュー→ EqualLogic デバイスをクリックします。 OpsMgr コンソール では、監視しているすべての Dell EqualLogic グループの状態が右ペインに表示されま す。
- 4. デバイスを選択して、詳細ビューペインで詳細を表示します。

### タスク

#### EqualLogic Group Mnamager GUI の起動

OpsMgr コンソールのタスクペインから EqualLogic Group Mnamager GUI を起動できます。 ダイアグラムビューまたは状態ビューで EqualLogic グループを選択すると、EqualLogic Group Manager GUI の 起動 タスクが タスク ペインの Dell EqualLogic メンバグループタスク に表示されます。

EqualLogic Group Manager GUI の起動をクリックして、EqualLogic グループで各種機能を実行します。

### Dell EqualLogic Storage Management Pack のカスタマイズ

上書きを使って Dell EqualLogic Storage Management Pack をカスタマイズできます。

### 上書きパラメータの指定

管理パックオブジェクト用の上書きパラメータを指定するには、次の手順を実行します。

- 1. OpsMgr コンソールを起動して、オーサリングをクリックします。
- 2. オーサリング→管理パックオブジェクトと展開します。
- 3. 上書きする管理パックオブジェクトを選択します (監視、オブジェクト検出、またはルール)。
- 4. 選択した管理パックオブジェクトの任意のコンポーネントを右クリックし、ポップアップメニューで 上 **書き → 上書き <**管理パックオブジェクト>を選択します。 選択したクラスのすべてのオブジェクト、すべてのグループ、選択したクラスの特定のオブジェクト、 または 別のクラスのすべてのオブジェクト を上書きするように選択できます。

プロパティの上書き ウィンドウが表示されます。

- 5. オブジェクトを選択し、オーバライド値を変更します。
- 6. 適用 をクリックします。

■ メモ:ルール オプションの 重大度 設定を変更することもできます。

#### <span id="page-14-0"></span>ユニット監視のカスタマイズ

以下の上書きを使って、Dell EqualLogic Storage Management Pack のユニット監視をカスタマイズできます。

- 有効 監視を有効化または無効化することができます。上書き設定は True または False に設定できま す。
- 間隔秒数 Management Pack がコンポーネントの正常性をチェックするために Dell デバイスをポーリン グする頻度(秒数)です。デフォルトは 3700 秒 (62分)です。
- SNMP タイムアウト間隔––同じリクエストが再試行されるまで SNMP スタックを待機させるために指定 された時間です。SNMP タイムアウトのデフォルト設定は 60 秒です。
- SNMP 再試行–– Management Pack が SNMP がタイムアウトした場合にポーリングを再試行する回数です。 SNMP 再試行のデフォルト設定は 5 回です。

■ メモ:最適なパフォーマンスのため、すべてのユニット監視に同じ値を指定することをお勧めしま す。

ユニット監視

#### 表 2. ユニット監視 — Dell EqualLogic Storage Management Pack

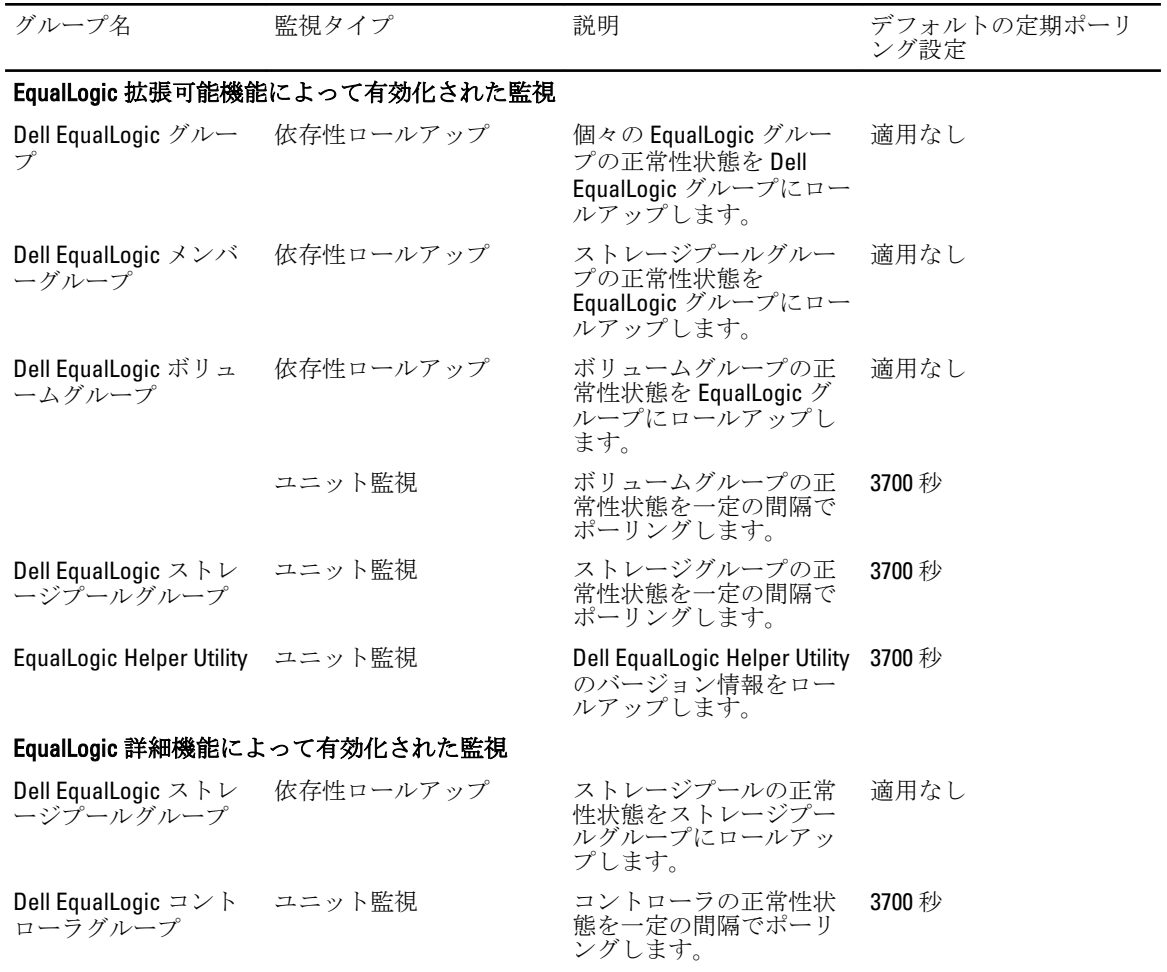

15

<span id="page-15-0"></span>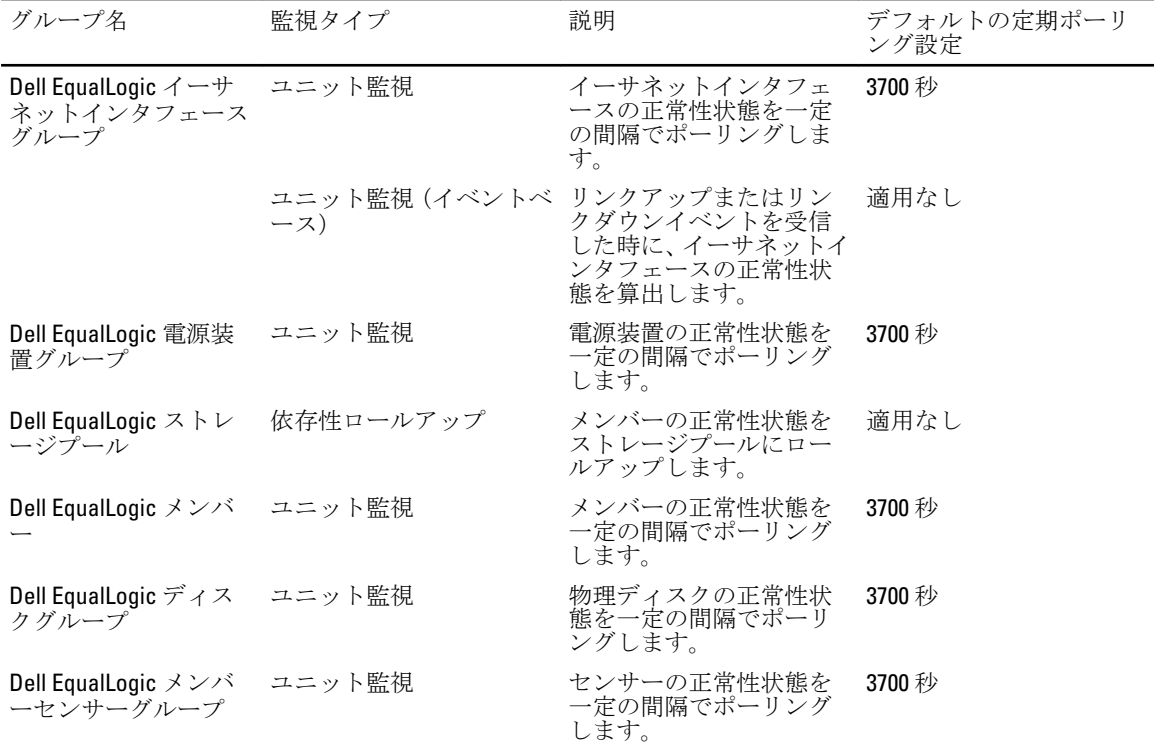

#### オブジェクト検出

以下の上書きを使って、Dell EqualLogic Storage Management Pack の検出パラメータをカスタマイズできます。

- 有効 検出を有効化または無効化することができます。上書き設定は True または False に設定できま す。
- 検出間隔 (秒) Dell Management Pack がお使いの Dell デバイスのコンポーネントインスタンスと属性を 検出する頻度(秒数)です。この属性のデフォルト値は 86399 秒 (24 時間)です。
- SNMP クエリタイムアウト間隔(秒)— 同じリクエストが再試行されるまで SNMP スタックを待機させ るように指定する時間です。デフォルト設定は 4 秒です。
- SNMP クエリ再試行の回数 SNMP がタイムアウトした場合に Management Pack ポーリングを再試行す る回数です。デフォルト設定は 3 回です。

#### ルール

ルールは 36 個あり、これらは EqualLogic デバイスからの SNMP トラップを処理し、これらを Dell EqualLogic アラートとして OpsMgr のアラートビューに表示します。

次の表は Dell EqualLogic アラートのリストです。

#### 表 3. ルール — Dell EqualLogic Storage Management Pack

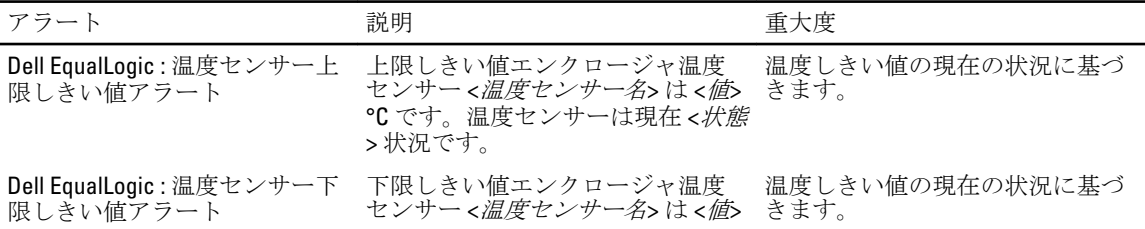

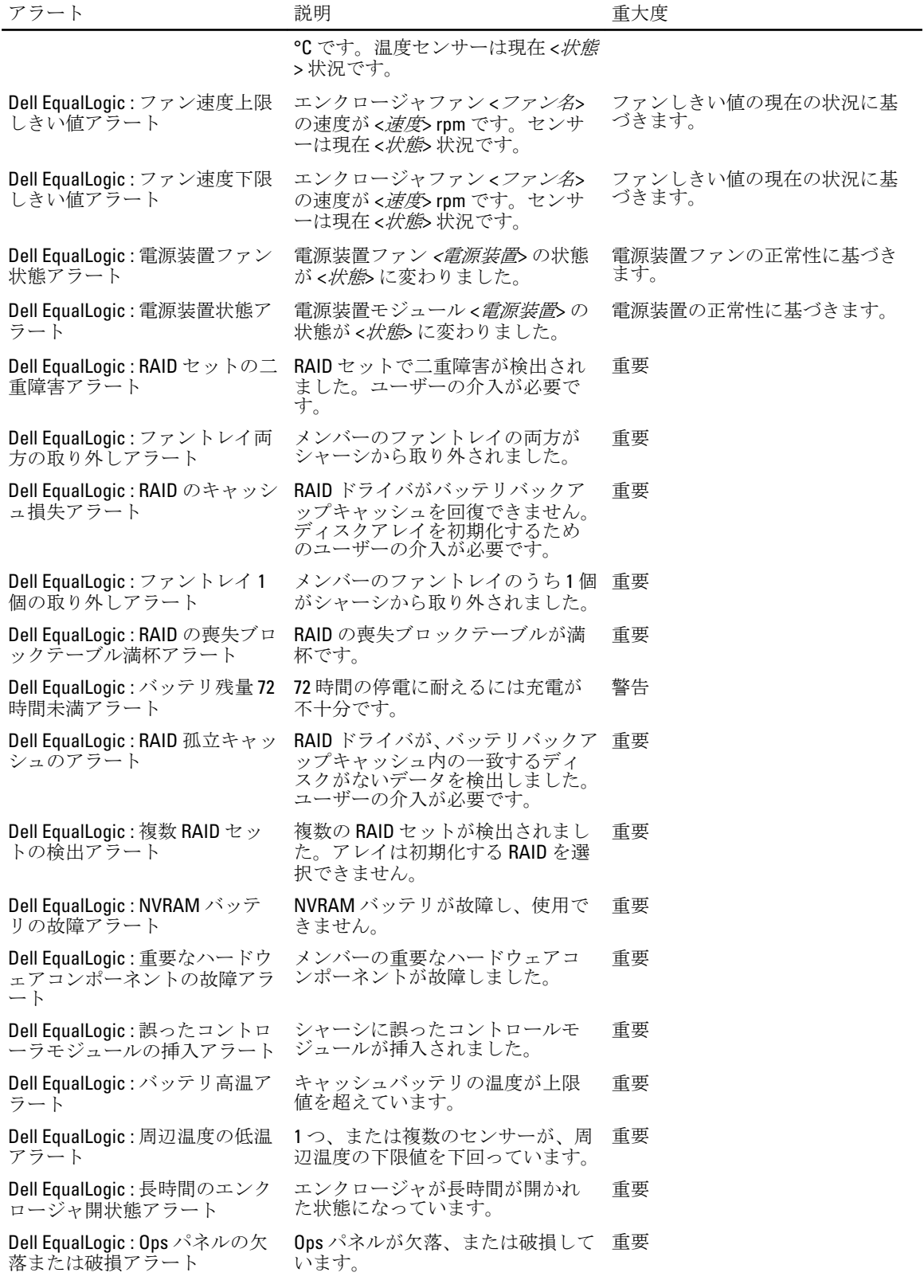

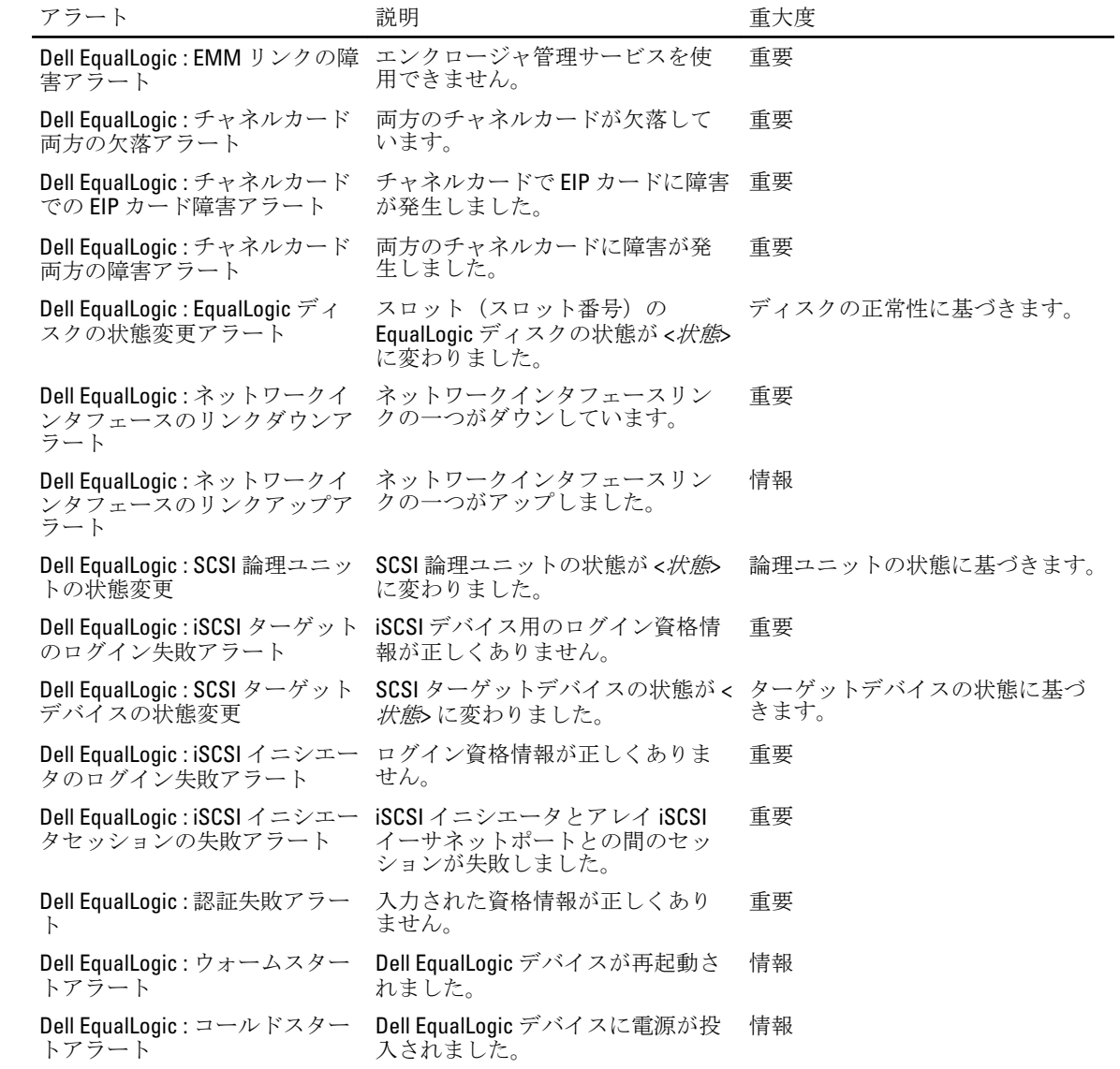

## <span id="page-18-0"></span>関連文書およびリソース

この章では、Dell EqualLogic Storage Management Pack バージョン 5.0 の操作に役立つ文書と、リソースに関す る詳細を提供します。

### Microsoft Operations Manager 2007 R2 用のパフォーマンスと拡 張性に関する Microsoft ガイドライン

最適なパフォーマンスを得るためには、Dell EqualLogic Storage Management Pack Suite バージョン 5.0 を、専用 の管理ステーションにインストールしてください。

拡張性に関する Microsoft の推奨については、support.microsoft.com/kb/975057 を参照してください。

### その他の必要マニュアル

デルサポートサイト dell.com/support/manuals では、『ユーザーズガイド』の他にも次のガイドをご覧いただけ ます。

• 『Dell EqualLogic 製品およびリソースの概要』は、Dell EqualLogic 製品の概要を提供します。

本書で使用される用語についての情報は、dell.com/support/manuals で『用語集』を参照してください。 EqualLogic のマニュアルは、 equallogic.com/resourcecenter/documentcenter.aspx からもご覧いただけます。

### デルへのお問い合わせ

■ メモ:お使いのコンピュータがインターネットに接続されていない場合は、購入時の納品書、出荷伝票、 請求書、またはデルの製品カタログで連絡先をご確認ください。

デルでは、オンラインまたは電話によるサポートとサービスのオプションを複数提供しています。サポート やサービスの提供状況は国や製品ごとに異なり、国 / 地域によってはご利用いただけないサービスもござい ます。デルのセールス、テクニカルサポート、またはカスタマーサービスへは、次の手順でお問い合わせい ただけます。

- 1. dell.com/support にアクセスします
- 2. サポートカテゴリを選択します。
- 3. ページの上部にある国/地域の選択 ドロップダウンメニューで、お住まいの国または地域を確認しま す。
- 4. 必要なサービスまたはサポートのリンクを選択します。

<span id="page-20-0"></span>トラブルシューティング

次の表は、既知の問題とその解決策をリストしています。 表 4. トラブルシューティング

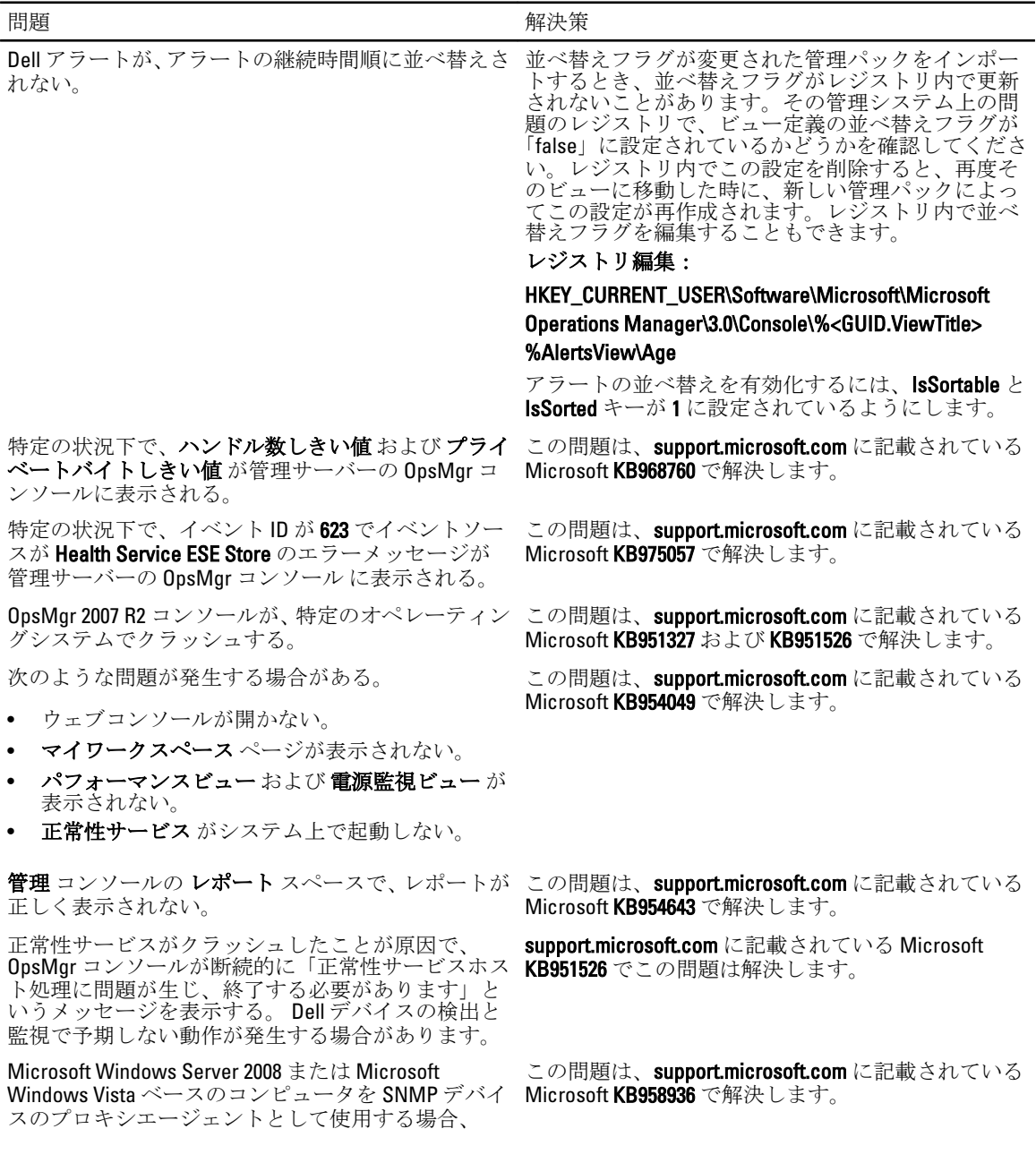

4

問題 アンチュー アンチュー おおとこ アクセス 解決策

SCOM 2007 が SNMP トラップデータを受け取ること ができない。

Internet Explore9 を実行しているシステムで、OpsMgr 2007 R2 コンソールがクラッシュする。

System Center Operations Manager 2007 R2 用の累積ア ップデート 5 をインストールしてください。詳細は support.microsoft.com/kb/2495674 を参照してください。